# 愷安智慧科技有限公司

# 愷安智慧家居軟體使用說明書(iOS版)

目錄

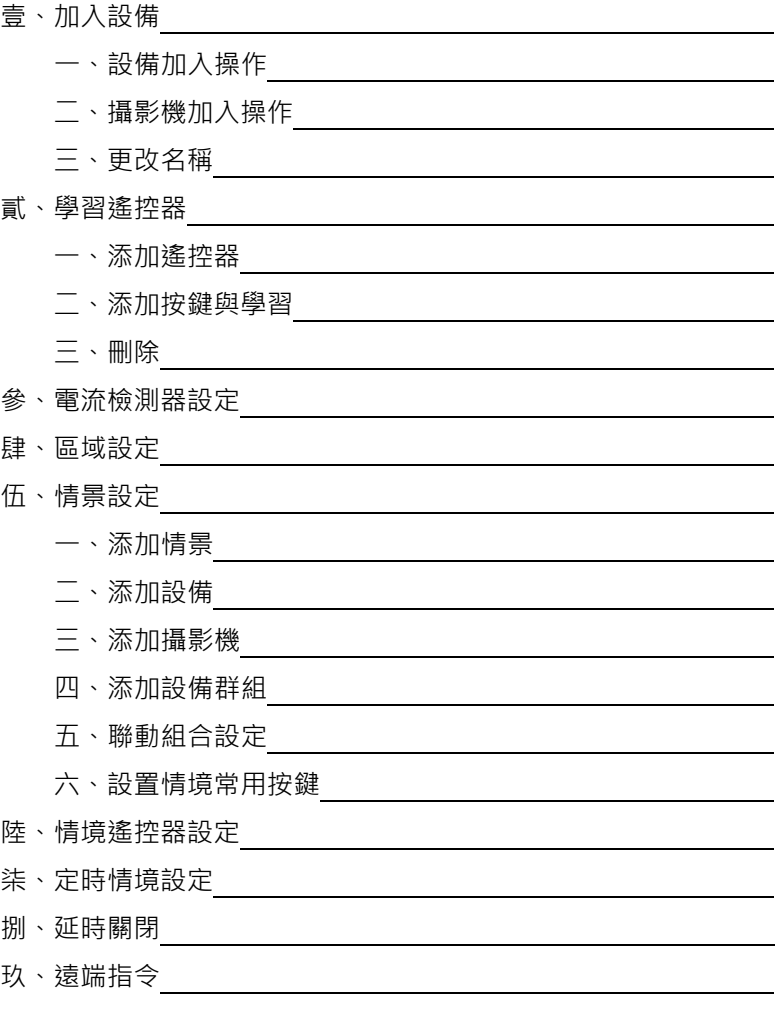

壹、加入設備

一、設備加入操作

步驟一

# 1.將SOL智慧主機[set鍵]連按4下,[Set燈]亮起則達可供加入設備之狀態

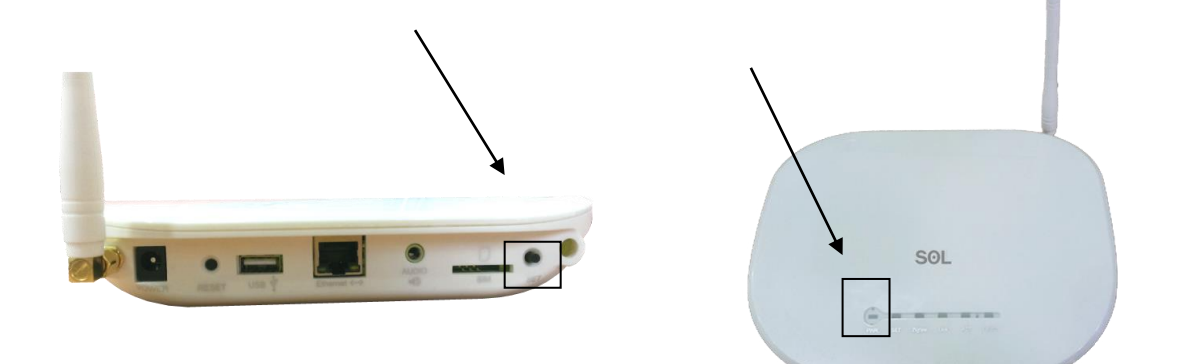

步驟二

#### 安裝欲設置的設備

2、SOL壁式觸控開關

將SOL壁式觸控開關設置好後,連續點擊4下[開關第一鍵]後即連網。

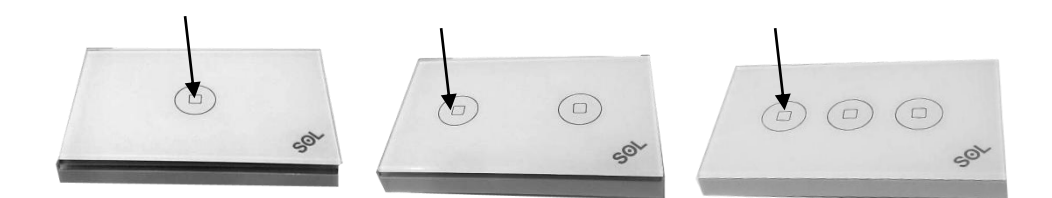

3、 電流檢測器安裝

將電流檢測器 [ set鍵 ] 連續點擊4下後即連網,

4、溫濕度感測器安裝

將溫濕度感測器[set鍵]連續點擊4下後即連網。

5.無線自動窗簾安裝

將無線自動窗簾控制器[set鍵]連續點擊4下後即連網。

6.紅外人體偵測器安裝

將紅外人體偵測器[set鍵]連續點擊4下後即連網。

7、紅外轉發器安裝

將無線紅外轉發器設置好,連續點擊4下[set鍵]後即連網;

8、門鎖的安裝與操作

門鎖安裝:→按電池盒後面 ※ 號設置鍵進入菜單→ ■提示"驗證管理員指紋"時掃 描管理員指紋進入功能表→按 "8"號鍵下調至 "遙控設置"欄再按 "#" 鍵確認進入→提示 "添加遙控器" 時按 "#" 號鍵確認→按住遙控 器上的任意鍵至系統提示"添加成功"表示錄入成功,現在他已經進入加 網模式,接下來閘道那邊開啟加網就行了。

門鎖操作:→主介面

→點選設備清單

→下滑至[安全保護]

→找到指紋密碼鎖並點擊

#### →輸入密碼即可

9、煙霧感測器、磁簧感應器、聲光報警器、瓦斯感測器 安裝

找到[set鍵]連續點擊4下後即連網,按住10秒就是退網

10、室內機

→主介面

→點擊主菜單

→選擇[系統設置]並點擊

→輸入密碼並打鉤

→找到[智能家居]並點擊

→在右下角打鉤待螢幕上顯示閘道設置成功即可

二、攝影機加入操作

A.新增攝像頭

1.於[主畫面]長按[監控/保全]進入監控設置介面

2.長按下方[IP攝像頭]→

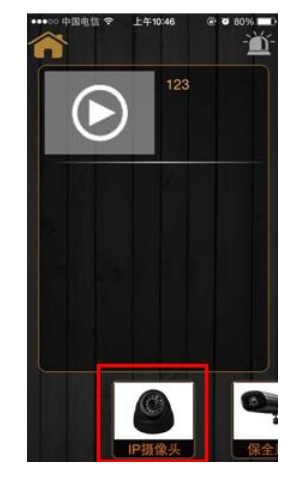

3.填入名稱、UID、密碼後,點選保存,完成新增

 $\rightarrow$ 

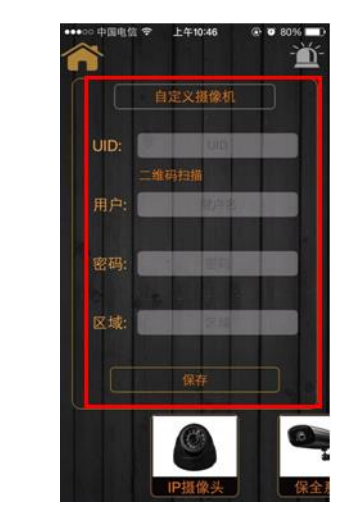

三、更改名稱

B.修改、排序、刪除攝像頭

1.重複[新增攝像頭]步驟, 按一下新增之攝像頭, 點選欲執行的動作即

可。

四、監控控制

1.於[主畫面]點選[監控]進入監控控制介面

2.點選欲觀看之攝像頭即可進行監控。

注解:攝像頭可以透過上下左右滑動,改變攝像頭角度

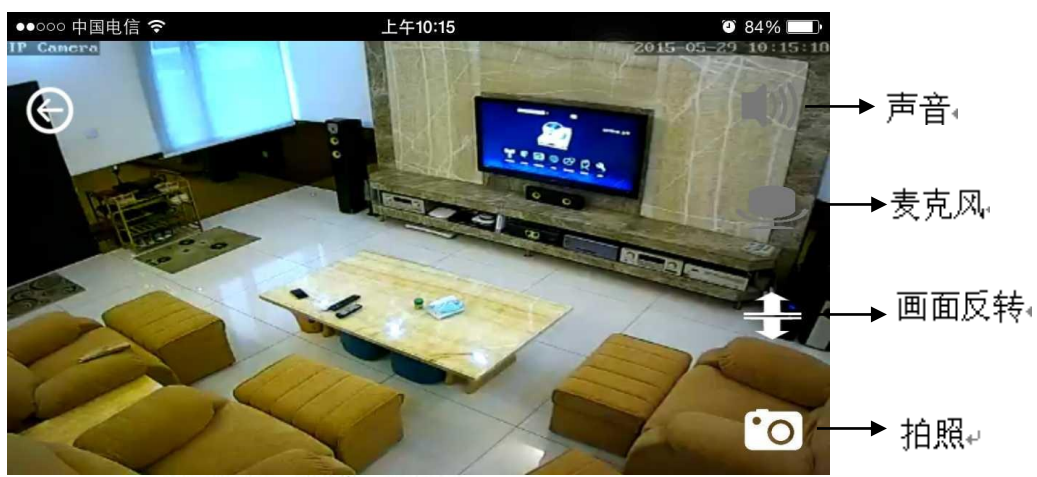

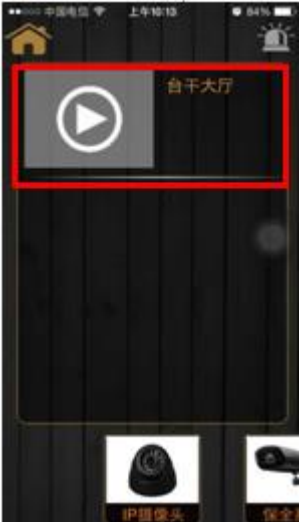

#### 貳、學習遙控器

#### 一、添加遙控器

→主介面

- →長按[設備清單]進入設置介面
- →將畫面滑至[電器控制]

→點選 [ 紅外遙控 ] 後進入 [ 更改設備遙控 ] 即可選擇要增加的遙控器

(可選電視.冷氣.DVD 等)

二、添加按鍵與學習

→主介面

→長按[設備清單]進入設置介面

→將畫面滑至[電器控制]

→長按 [ 紅外轉發器 ] 後彈出 [ 新增遙控 ] 介面

註解:欲新增更多遙控項目,

請於新增完成後點選該新增之遙控項目,進入[新增遙控]

→點選已新增之遙控器

→單擊[更改遙控設置]進入控制介面

點選右上角[控制模式]切換至[學習模式]

→點擊下方[添加按鍵]增加欲學習按鍵

→點選新增之 [ 按鍵 ] 後, 紅外轉發燈光即亮起

→將遙控器對準紅外轉發器, 按壓欲學習之 [ 按鍵 ]

→紅外轉發燈光熄滅,學習完成。

三、刪除

1.點擊剛加入之遙控器後,選擇修改或刪除之動作

參、電流檢測器設定

將電流檢測器 [ set 鍵 ] 連續點擊 4 下後即連網,

連網成功後點選該電流檢測,綁定欲設置之設備電源按鍵,

並輸入開機時的電流量。(操作如下圖)

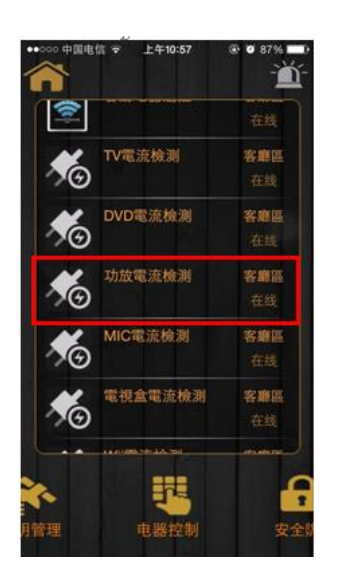

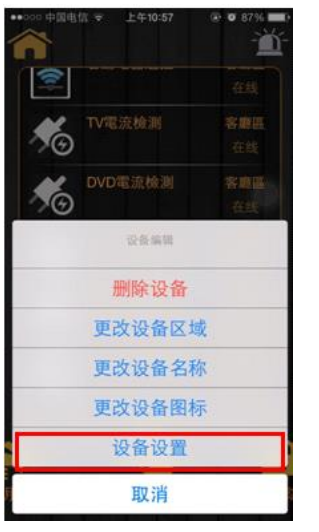

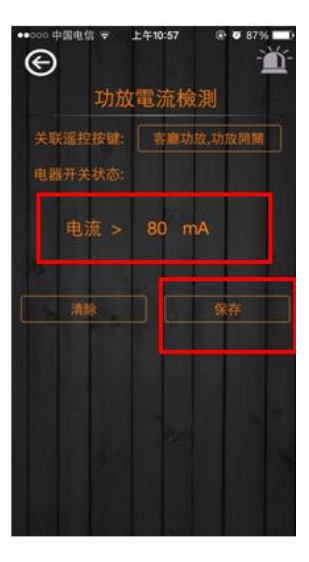

肆、區域設定

A**.** 新增區域

1.至 [ 主畫面 ] 長按 [ 區域 ] 進入區域設置介面

2.點選下方[新增區域]後跳出新增區域介面

3.填入區域名稱後完成新增。

B**.**新增區域設備

1.按一下進入剛新增之區域後,直接可在裡面選擇需要添加的設備點擊

C.修改區域名稱、圖示、排序、刪除區域

1. 至 [ 主畫面 ] 長按 [ 區域 ] 進入區域設置介面

2.長按 [ 區域專案 ] 點選修改名稱、圖示、排序或刪除。

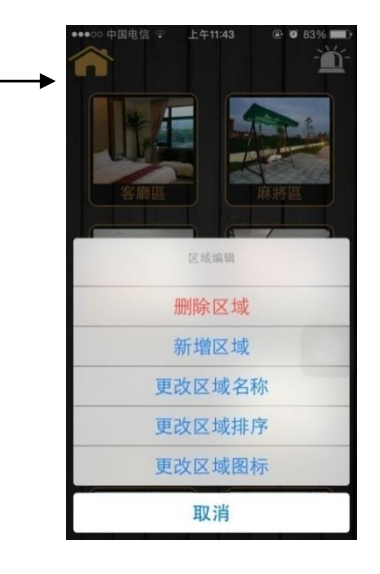

伍、情景設定

一、添加情景

1.於[主畫面]長按[情景]進入情景設置介面

 2.長按下方[已有的情景項目]然後會跳出新增情景/刪除情景/添加 設備/更改情景名稱等[介面]

3.填入情景名稱,完成情景新增

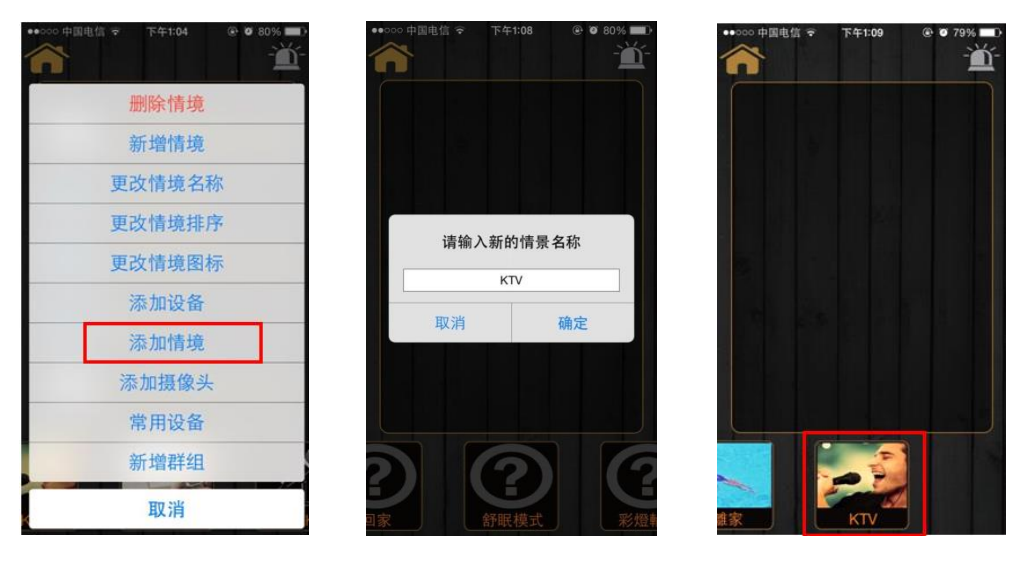

二.添加設備

1.長按剛剛新增的情景,點選下方 [添加設備]

2.選擇被控制類型後,點選欲添加之設備

注解:範例為欲增加 KTV 情景,故應使用到燈光、紅外轉發(內含電視、空調、功放、 點歌)、窗簾等設備

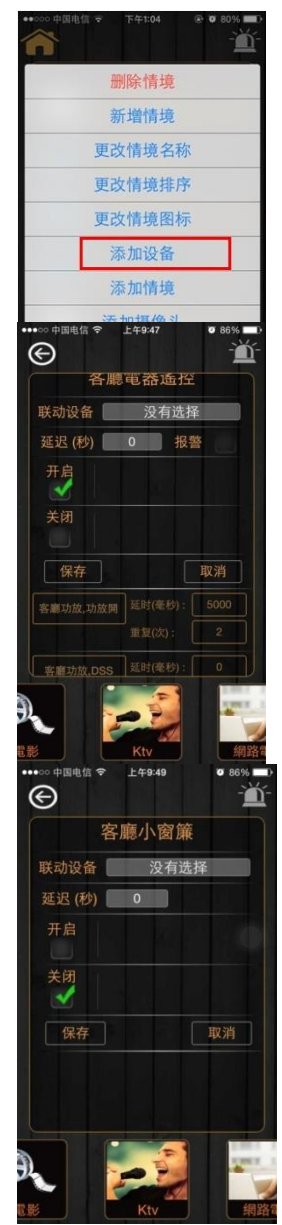

鲎 设备 客廳空調 客廳區 電視DVD紅外... 客鹿區 彩色灯 客廳區 客廳小窗簾 客廳區 上午9:46 **0** 87%  $\odot$ Ď 燈全關 没有选择 联动设备 延迟(秒) 0 报警 开启 关闭 取消 保存  $\odot$ m MIC電流檢測 联动设备 没有选择 延迟(秒) 0 报警 开启 关闭 保存 取消

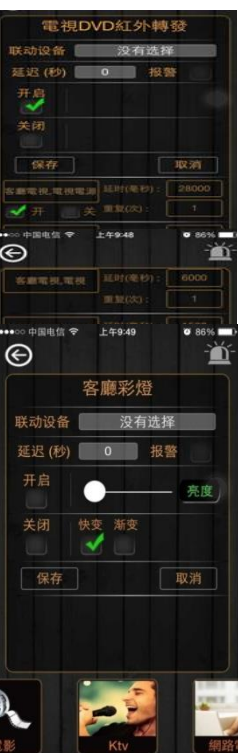

→

三、添加攝影機(這段要寫的是添加情境模式的攝像頭 不是新設定)

→主介面

→長按[情景]進入設置介面

→長按下方[已有的情景項目]選擇新增情景

→輸入名稱和圖片[情景新增完成]

→長按[剛剛新增的情景]選擇添加攝像頭

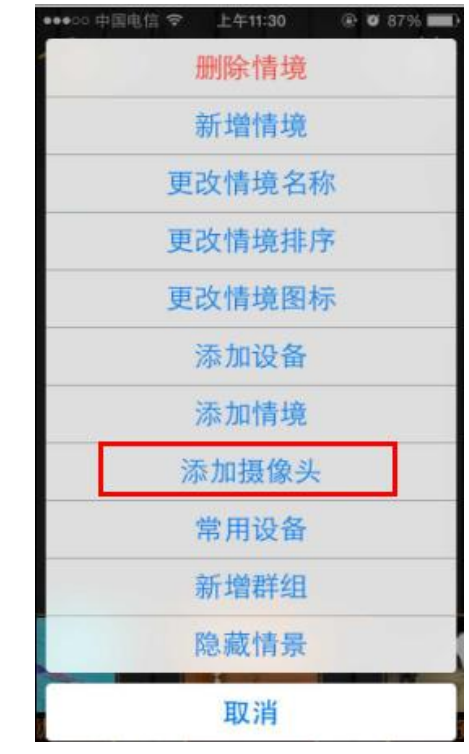

四、添加設備群組

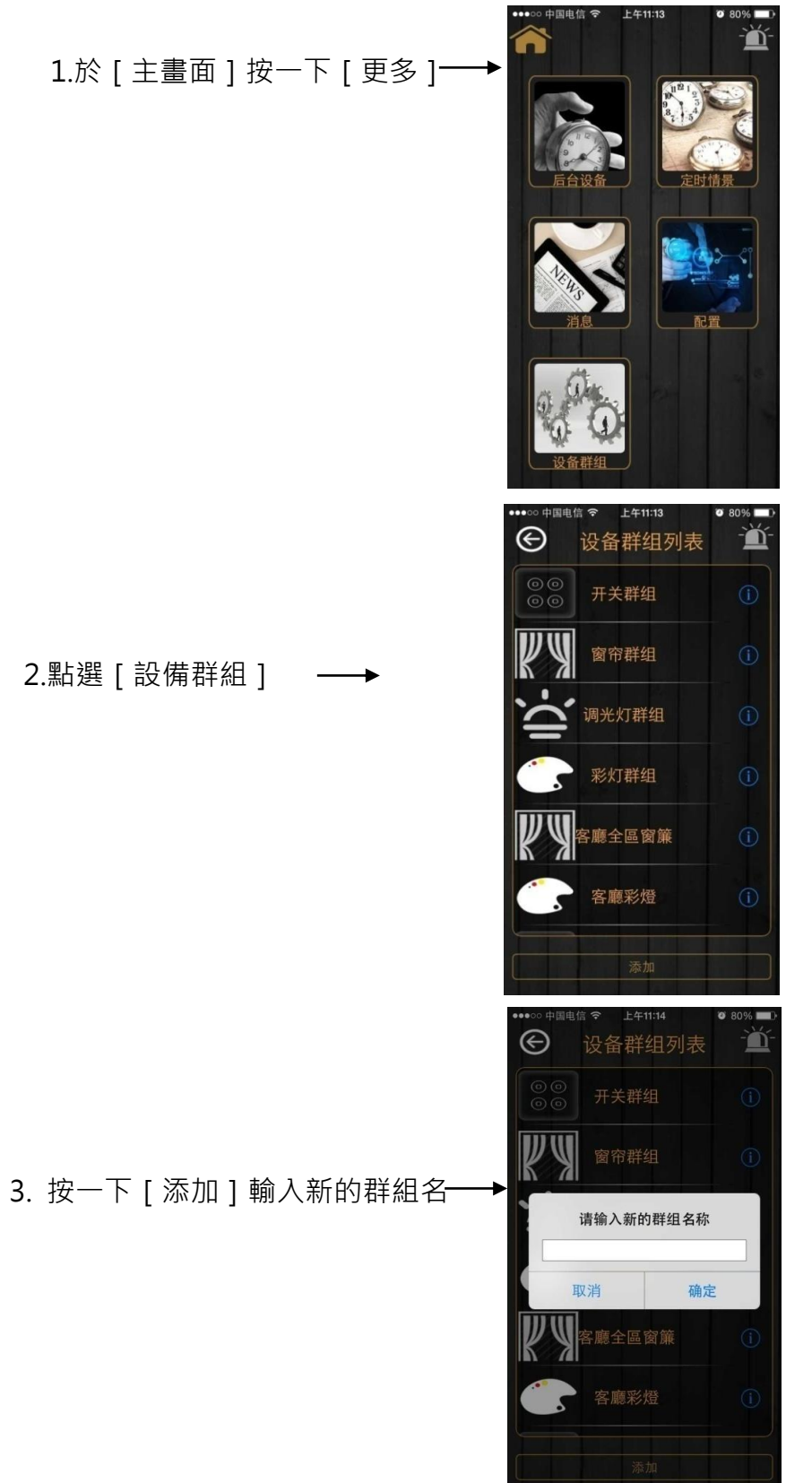

4.選擇剛剛新增的群組

按一下圓圈的圖示

5.點擊[添加]

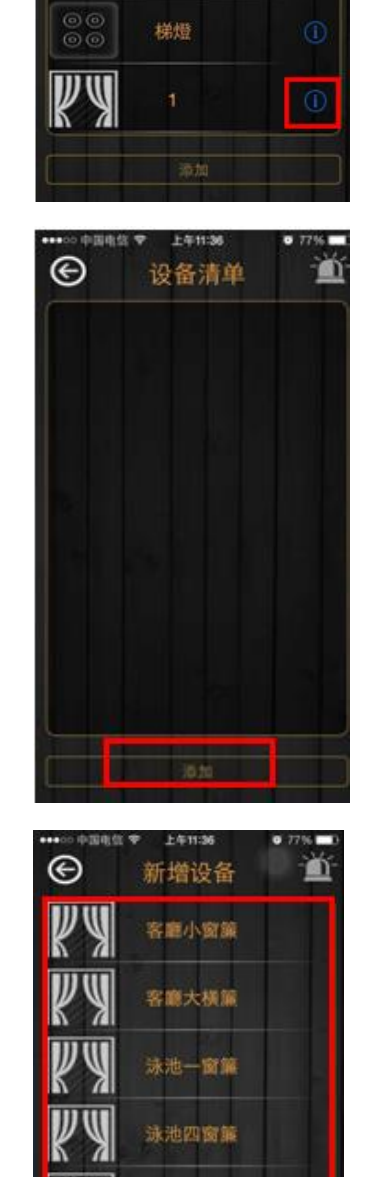

麻將橫簾

泳池三窗簾

 $\frac{1}{2}$ 

 $\mathbb{U}$ 

上午11:15

设备群组列表

-<br>客廳全區窗簾

客廳彩燈

一樓照明

全棟照明

 $\bullet$  80% 萱

eeoo 由国由住 令

 $\odot$ 

 $\overline{\mathbb{W}}$ 

 $^{00}_{00}$ 

 $\begin{matrix} \circledcirc \\ \circledcirc \end{matrix}$ 

6.選擇要加入的[設備]

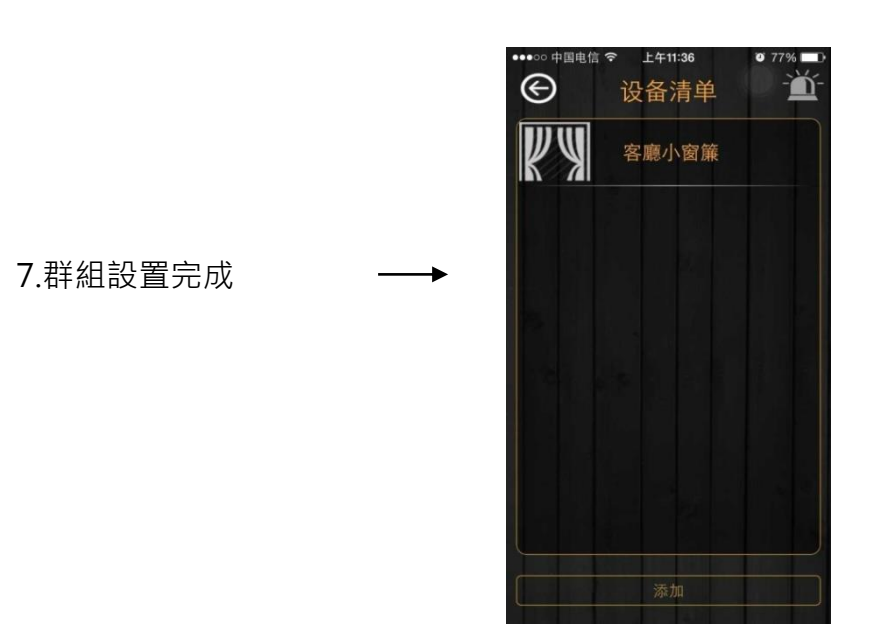

五、聯動組合設定

A 例:安防設備聯動設定

1.如何新增情景

a.於 [ 主介面 ] 長按 [ 情景 ] 進入情景設置介面

b.長按下方[已有的情景項目]選擇新增情景。

c.輸入名稱和圖片[情景新增完成]

2.如何在情景裡添加安防設備

a.長按[剛剛新增的情景]選擇設備

3.如何設定已添加的設備(聲光報警器)

a.按一下[聲光報警器]

b.step1.聯動設備---點擊選擇[聯動組合]

step2.聯動關係---點選選擇[恒久性(或者)]

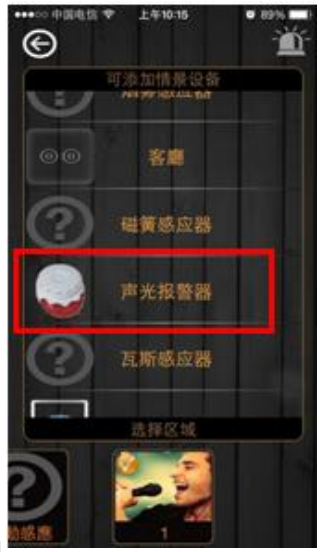

step3.點擊[添加組合聯動]

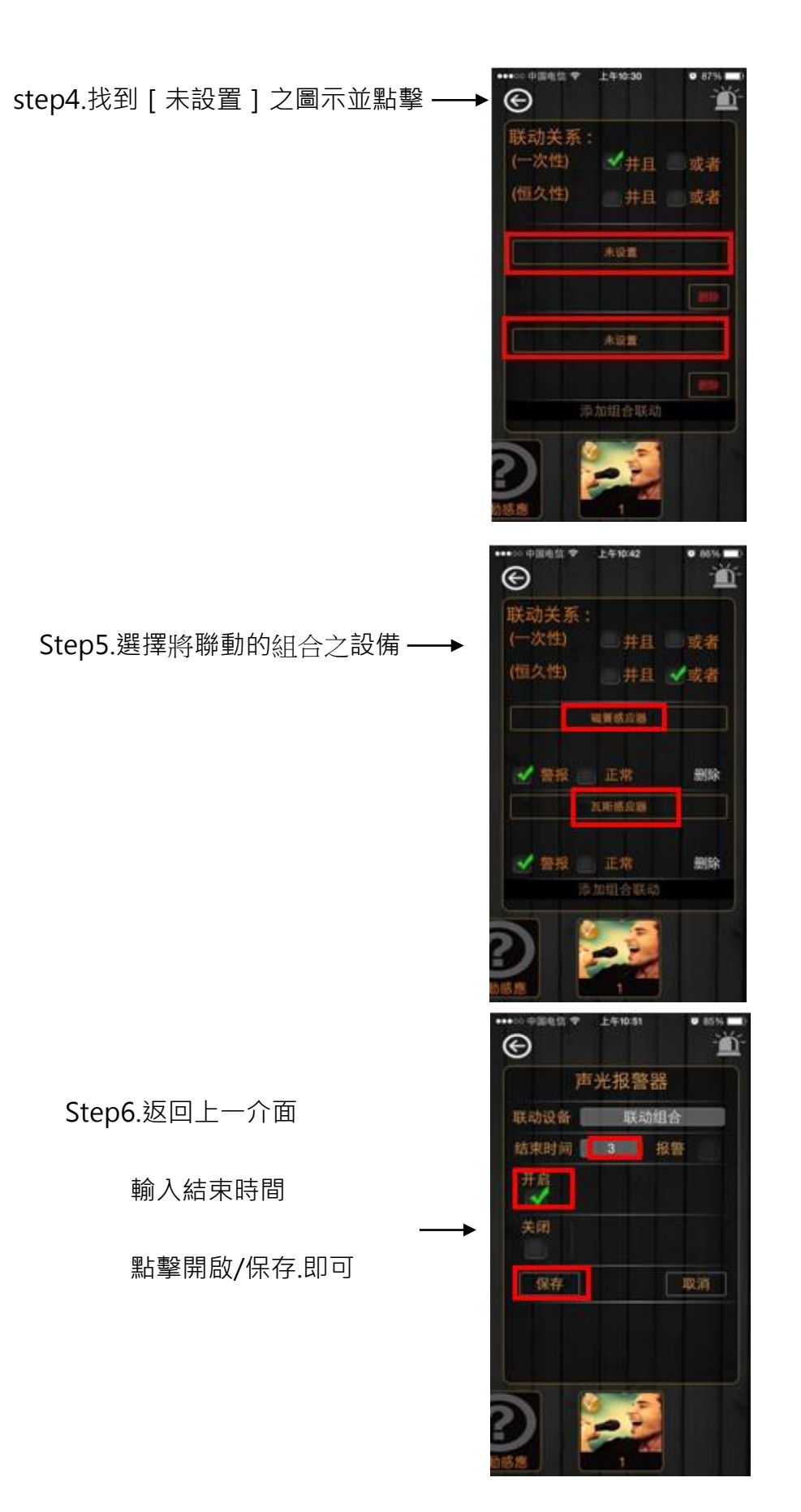

B.解除安防聯動設定 (使用於撤防)

→主介面

- →長按[情景]進入設置介面
- →長按 [ 下方已有的情景項目 ] 新增情景, 並輸入名稱 ( 撤防 ) 和

選擇相應圖面即可

- →長按已設好的[撤防情景]選擇添加情景
- →添加已設好的[安防設備聯動設定(情景)]
- →點擊進入選擇 [ 關閉 ] 然後 [ 保存 ] 即可。

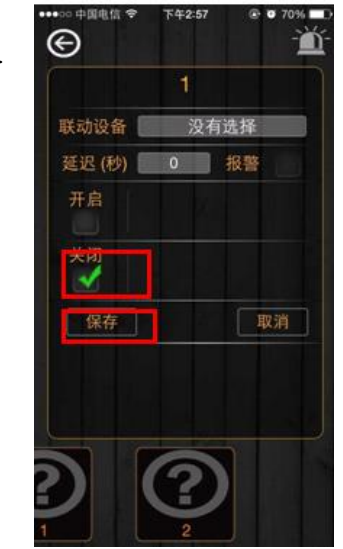

例:→

C.電流檢測器聯動設定

→主介面

→長按[設備清單]

→下滑至[電器控制]

→選擇聯動的設備.例:[TV 電流檢測]

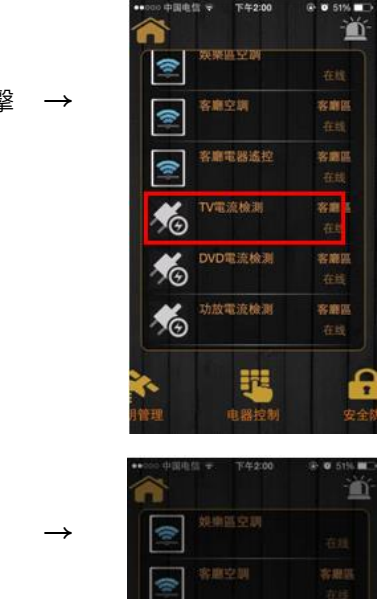

選擇欲設置設備並點擊

點擊選擇設備設置

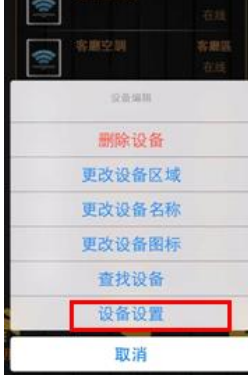

選擇關聯的遙控按鍵並 根據電器消耗電流設定 → 判斷值,保存即可。

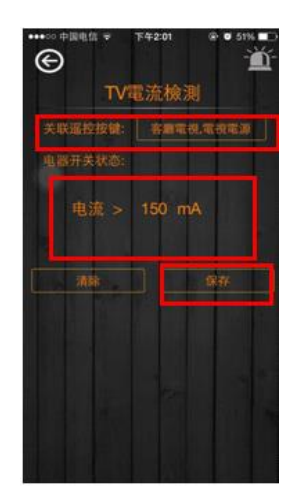

D.人體感測器聯動設定

→主介面

- →長按情景進入[設置介面]
- →長按[已有的情景項目]
- →選擇[新增情景]並輸入名稱和圖面
- →長按 [剛剛新增的情景]
- →添加設備[人體偵測器]點擊進入
- →聯動設備點選[聯動組合]
- →聯動關係點選[(恒久性)--(或者)]
- →點擊 [添加組合聯動]
- →找到[未設置]之圖示並點擊
- →選擇將聯動的組合之設備.例:開關

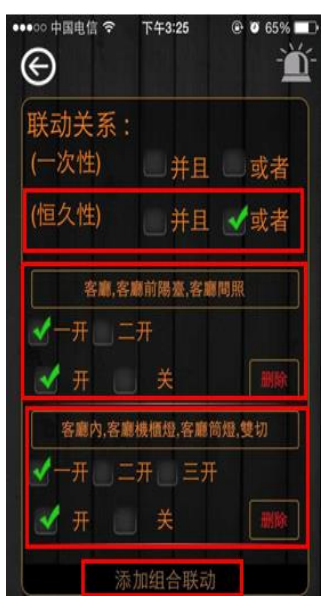

→返回上一介面/點選開啟/保存即可

E.溫濕度偵測器聯動設定

→主介面

- →長按[情景]進入[設置介面]
- →長按[下方已有的情景項目]
- →選擇[新增情景]並輸入名稱和圖面
- →長按[剛剛新增的情景]

→點選[添加設備].(例:空調)

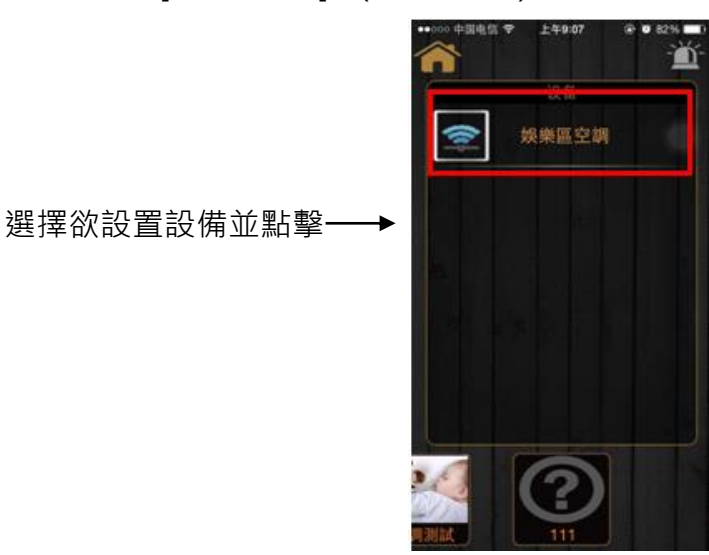

設備選擇聯動組合,填入想要的

溫度,點擊開啟保存即可

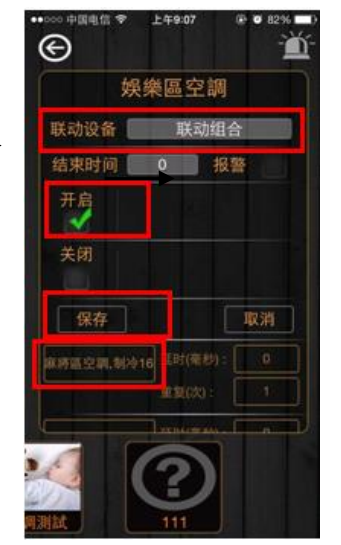

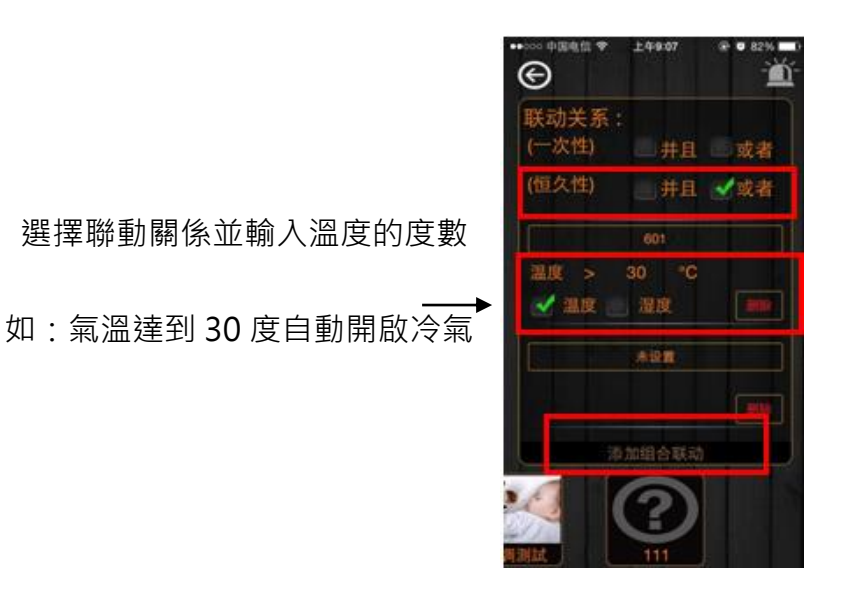

六、設置情境常用按鍵

1.添加設備

長按剛新增之情景後,點選 [ 常用設備 ]

2.添加設備模組

於常用按鍵添加設備或設備模組

3.更多按鍵

注解:『添加設備』指單個按鍵、『添加設備模組』指多個按鍵 批註:若為不常使用之按鍵,可自行選擇是否添加至『更多按鍵』

4.按一下新添加的設備模組名稱

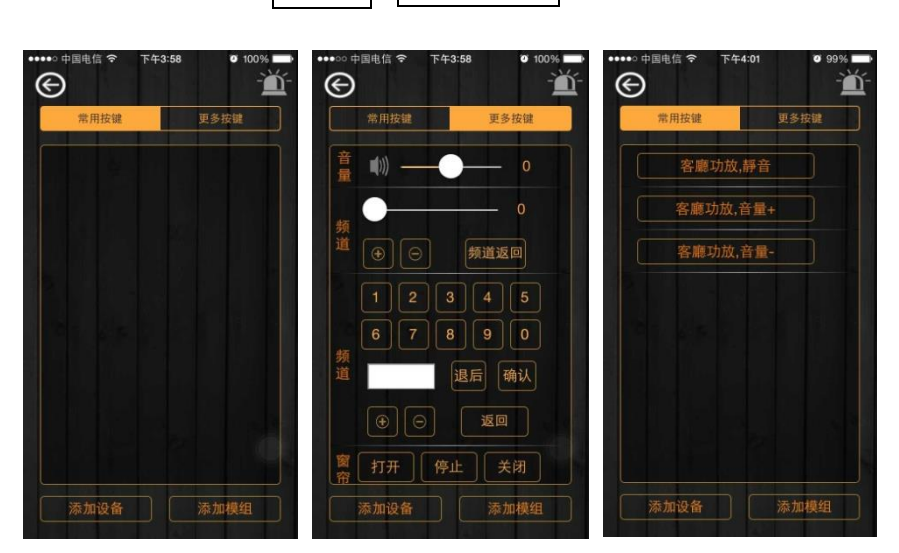

ex.點擊 音量 、 要克風音量 進行該專案之學習

## 陸、情境遙控器設定

→主介面

→長按[設備清單]進入設置介面

→下滑至[電器控制]

→點選[無線遙控]進入設置

例:選擇欲設置設備並點擊 →

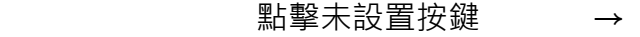

選擇設備設置 →

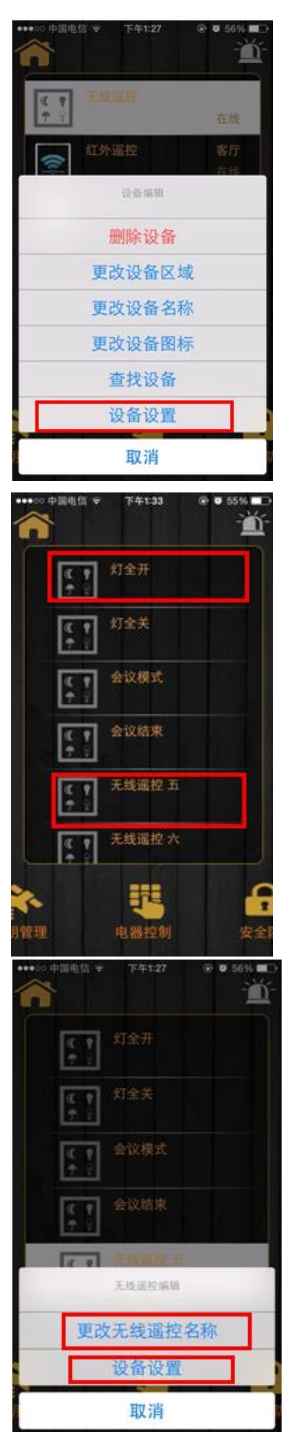

 $\odot$ 鲎 選擇添加設備或情景保存完 → 添加设备 添加情境 取消

#### 柒、定時情境設定

上層介面:更多功能介面

功能:在特定時間執行情景。

## 注:點擊新增定時情景,進入添加頁面。選擇情景和週期時間並保存,即可添加定時情 景

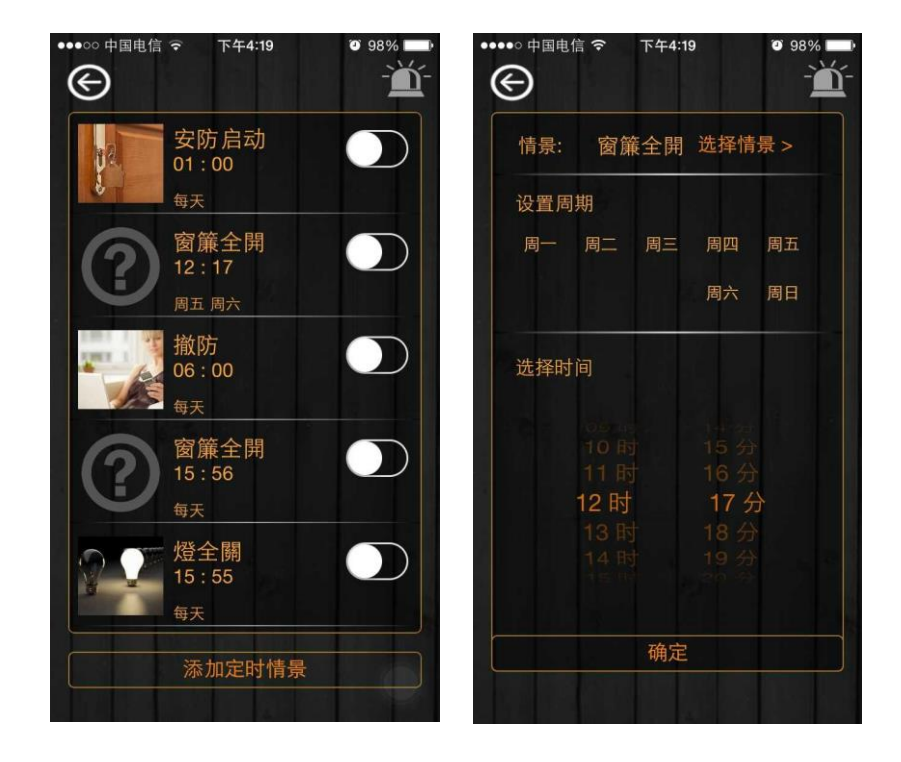

#### 捌、延時關閉

→主介面

→長按設備清單

→下滑至照明管理

→長按任意一個開關例:六開情景開關

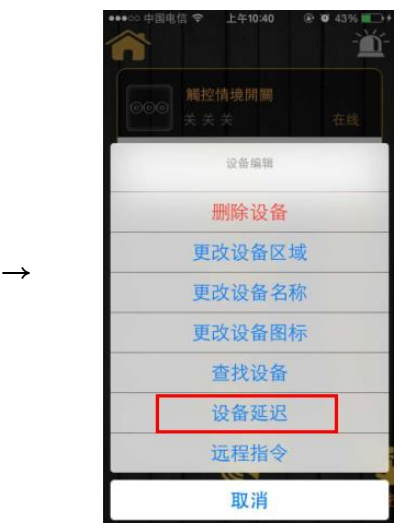

→選擇點擊[設備延遲]

看到如右圖所示:有六個代表 不同場景燈的開關,可以任意 選擇一個場景的開關,並填上 你想延遲的時間例: 選擇延遲 30 秒並確定, 那這時候燈會及時亮起來, 在 30 妙後會自動關掉, 不需要你在做別的指示。

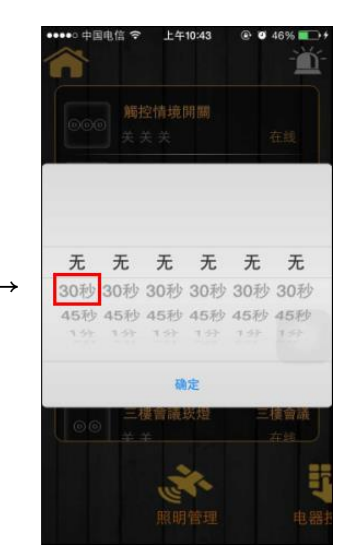

玖、遠端指令

→主介面

→長按設備清單

→下滑至照明管理

→長按任意一個開關例:觸控情景 3 回路開關

→如下圖所示選擇[遠端指令]

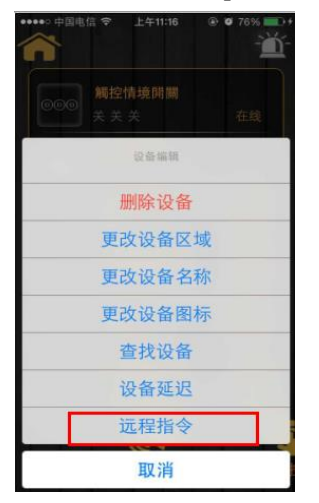

→[遠端指令]有點類似於遙控器,

可以指定哪個按鍵具有什麼樣的功能,

→點擊選擇[遠端指令]

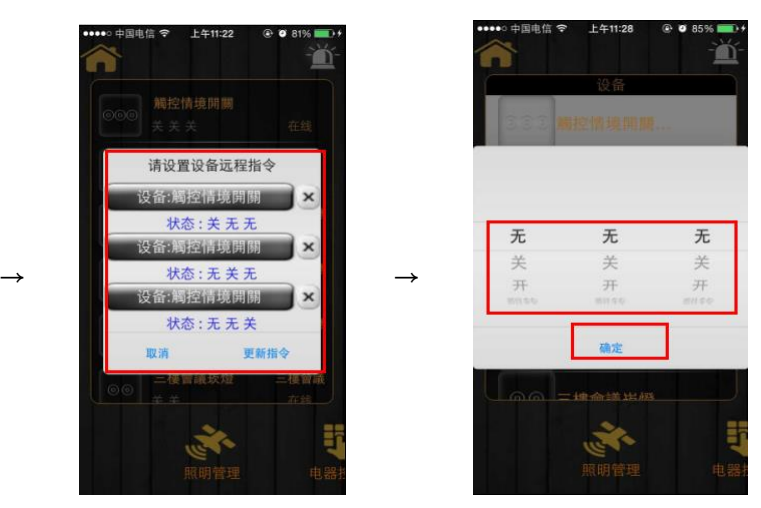

→如下圖所示,點擊設備進入方可選擇你想要的指令